# LINKEDIN IN A

# NUTSHELL<sub>tricky</sub> bits)

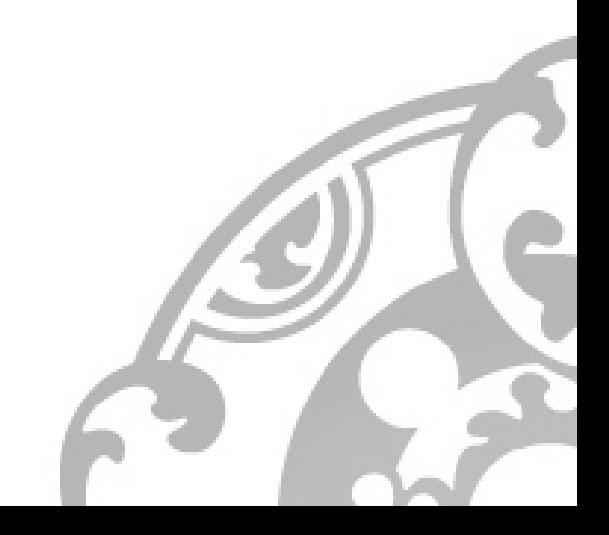

# **TIP #1: BEFORE INTRODUCING CHANGES TO YOUR LI PROFILE...**

Make sure that you don't spam your network by notifying them about every single change you are about to make. How to do that:

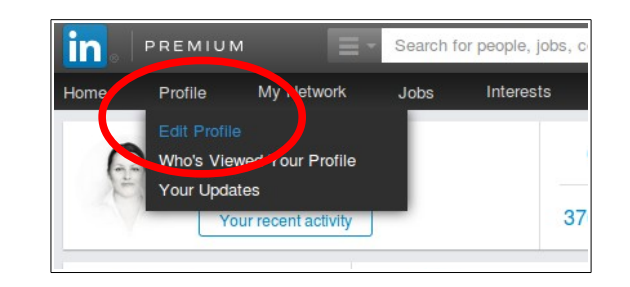

Log in to your LinkedIn profile and choose the option "Edit Profile"

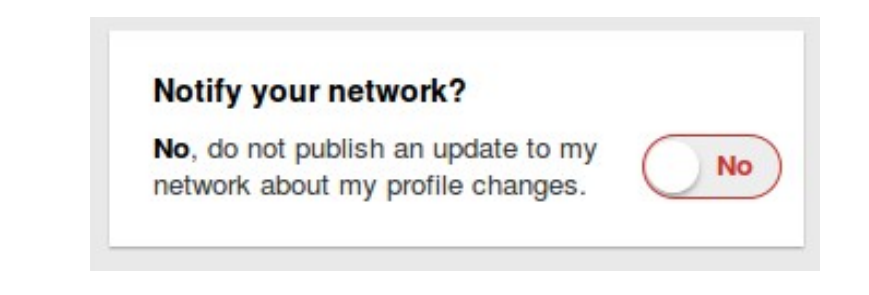

Switch off the visibility of changes by choosing "NO"

### **TIP #2: HOW TO PERSONALIZE <sup>A</sup> LINK TO YOUR LINKEDI<sup>N</sup> PROFILE?**

A personalized link looks (obviously) more professional & you can use it in e.g. your email signature. Here's how to do it:

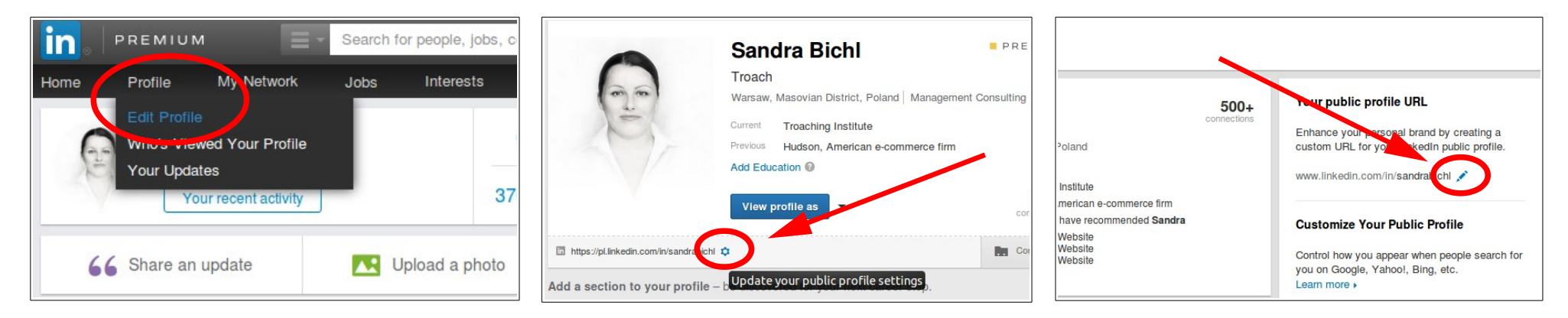

Log in to your LinkedIn profile and choose the option "Edit Profile"

Click on the "settings" icon next to the link to your profile

Create your personalized link, e.g.: www.linkedin.com/in/FirstNameLastName

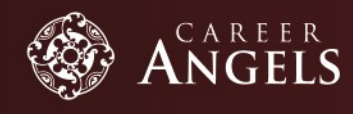

# **TIP #3: HOW TO ADD MORE EMAIL ADDRESSES TO YOUR ACCOUNT?**

Add all you private & professional addresses to your account so that all invitations reach you. Adding your personal email address does not mean it's automatically visible (you adjust that):

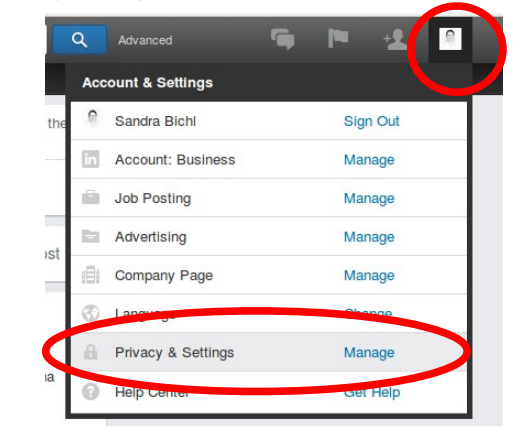

Go to Privacy & Settings by hovering on your photo in the top right corner of the page<br>
photo in the top right corner of the page<br>
Click on "Email addresses" to add or remove

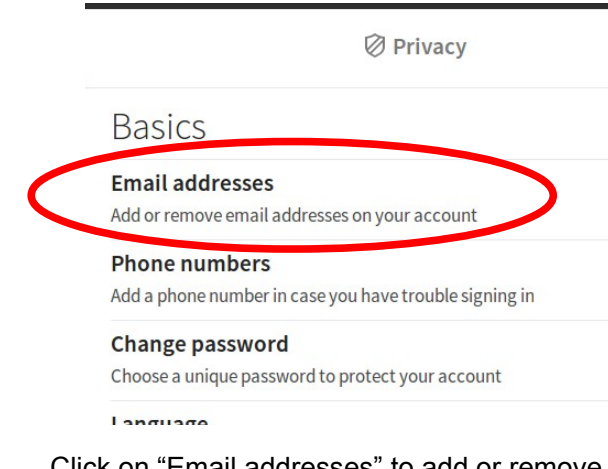

email addresses on your account

### **TIP #4: HOW TO CHOOSE THE PROFICIENCY LEVEL OF THE LANGUAGES YOU KNOW?**

If you have found the LinkedIn choice of language proficiency levels quite confusing, here's the official scale explanation:

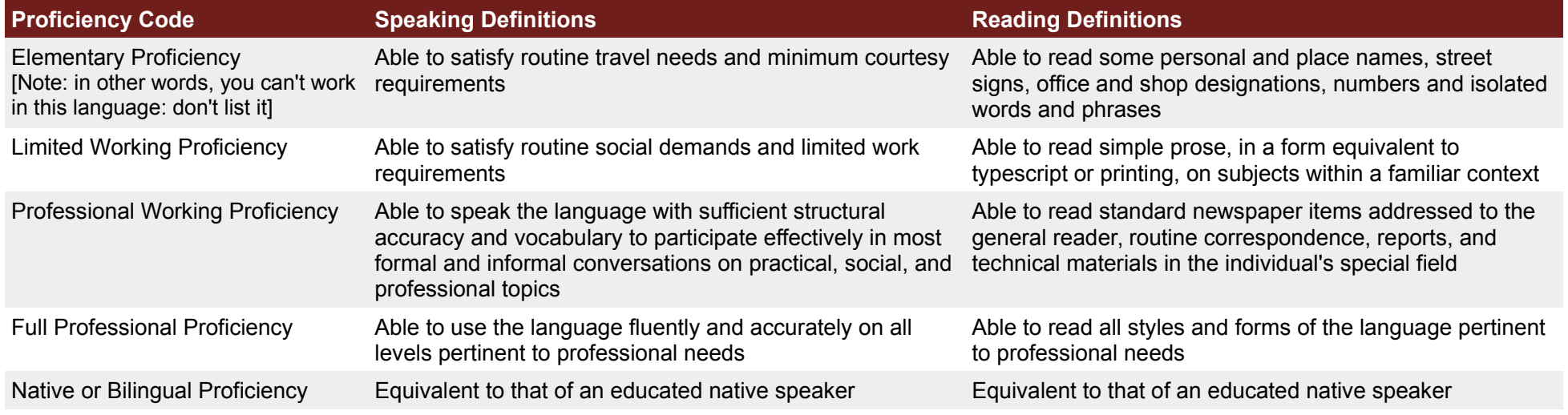

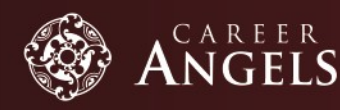

## **TIP #5: HOW TO ACCEPT INVITATIONS TO CONNECT PROPERLY?**

Make sure you never miss a message that a person adds to their invitation – not everyone sends the automatic LI text. Some actually mention why they are getting in touch. You might miss out on recruitment or business opportunities.

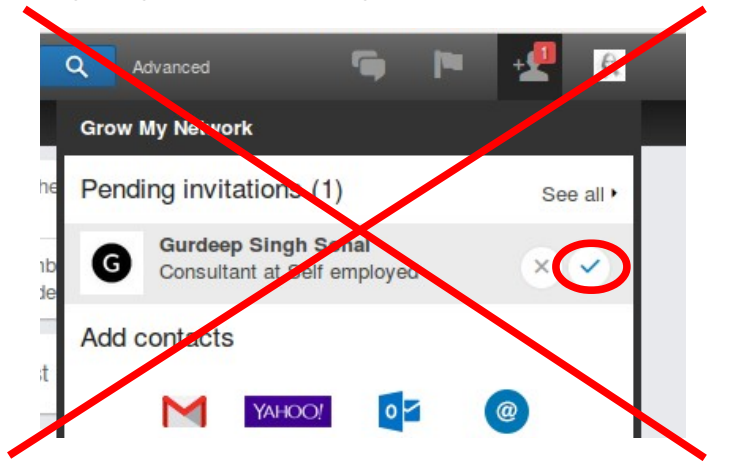

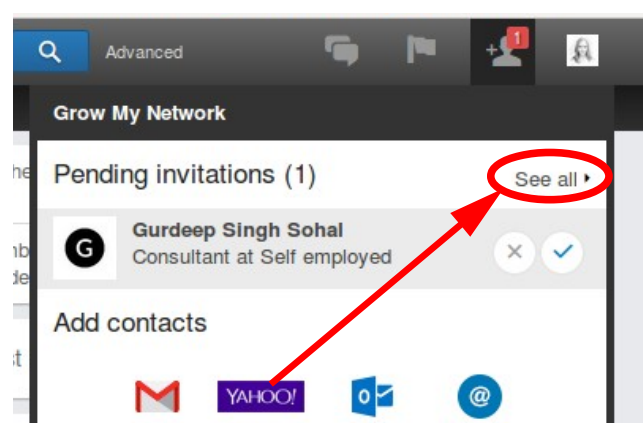

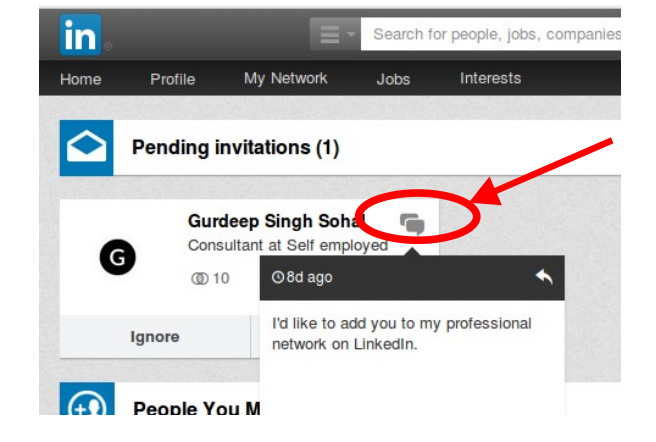

When you hover over your pending invitations, an "Accept invite" button appears next to the name of the person inviting you. However, **do not click on it** – as you will never see the message that person attached to the invitation

Instead: click on "See all"... ...and then hover over the message clouds to see the message that the person has sent to you. It might be something other than the standard "I'd like to add you..."

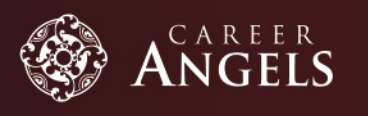

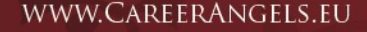